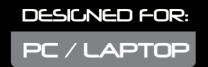

# **CAMNE**<br>CXT 177 MOUSE

# Frequently asked questions: www.trust.com/21294/FAQ

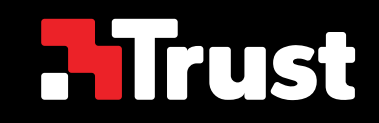

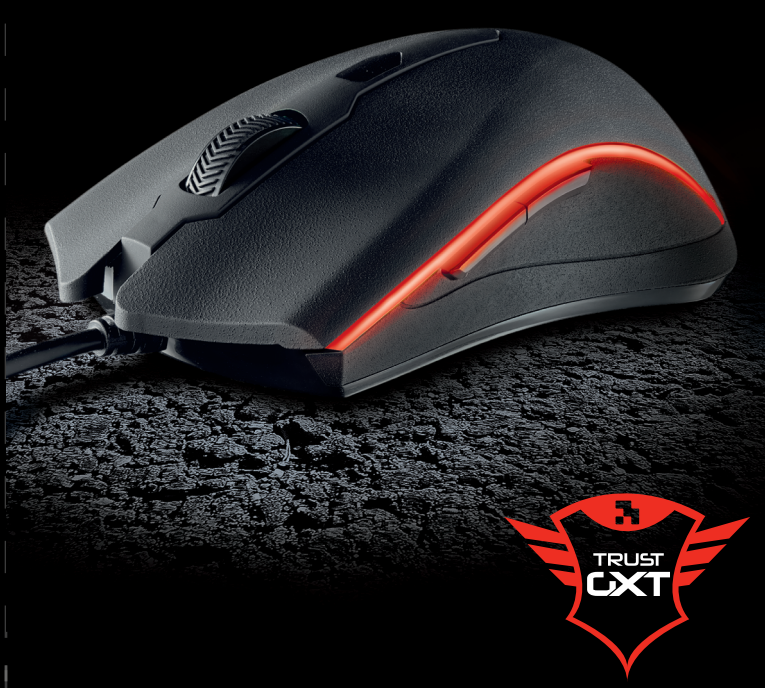

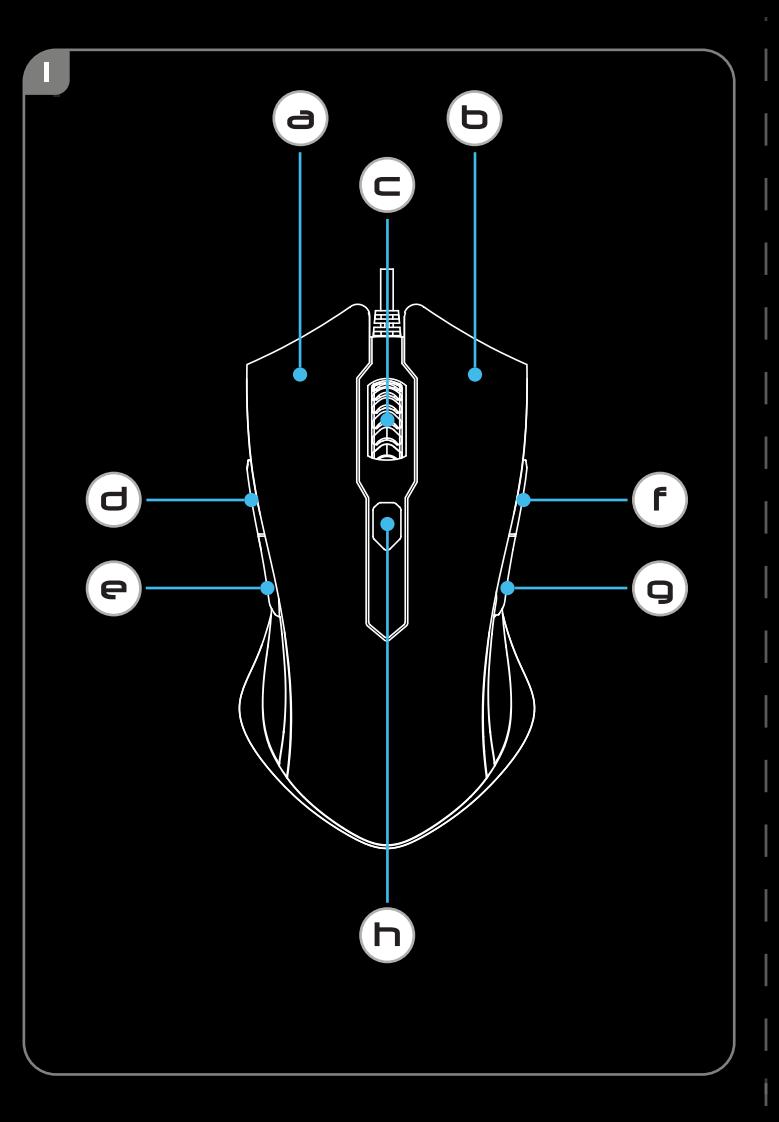

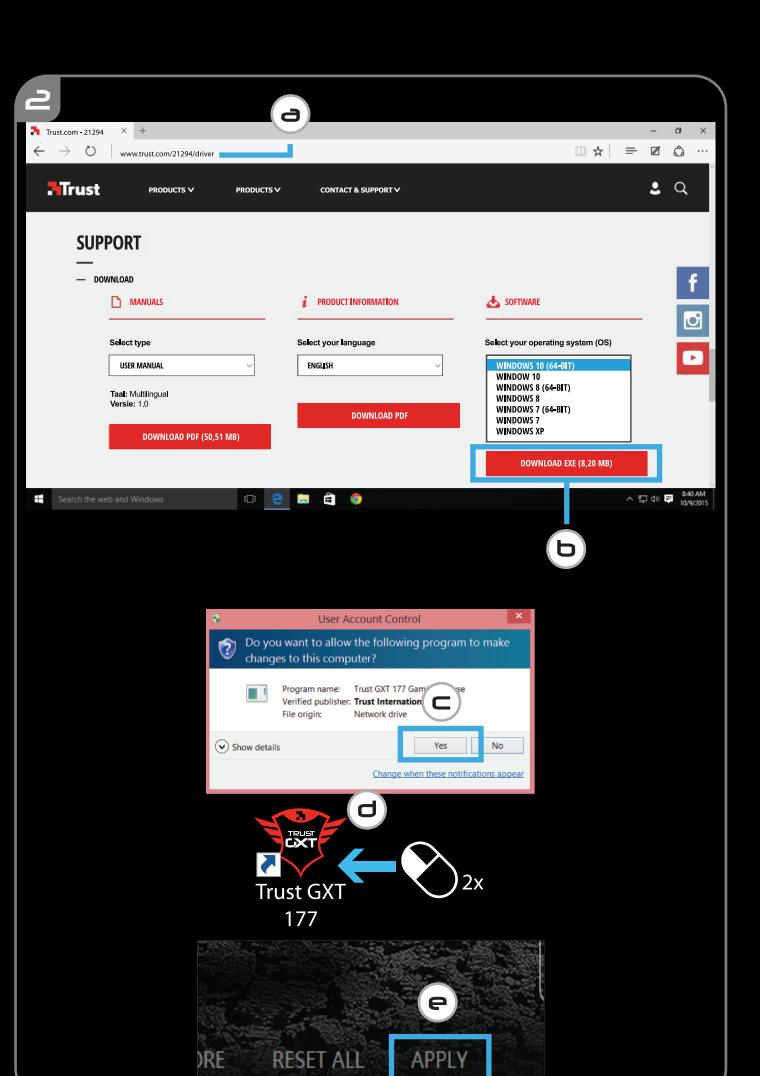

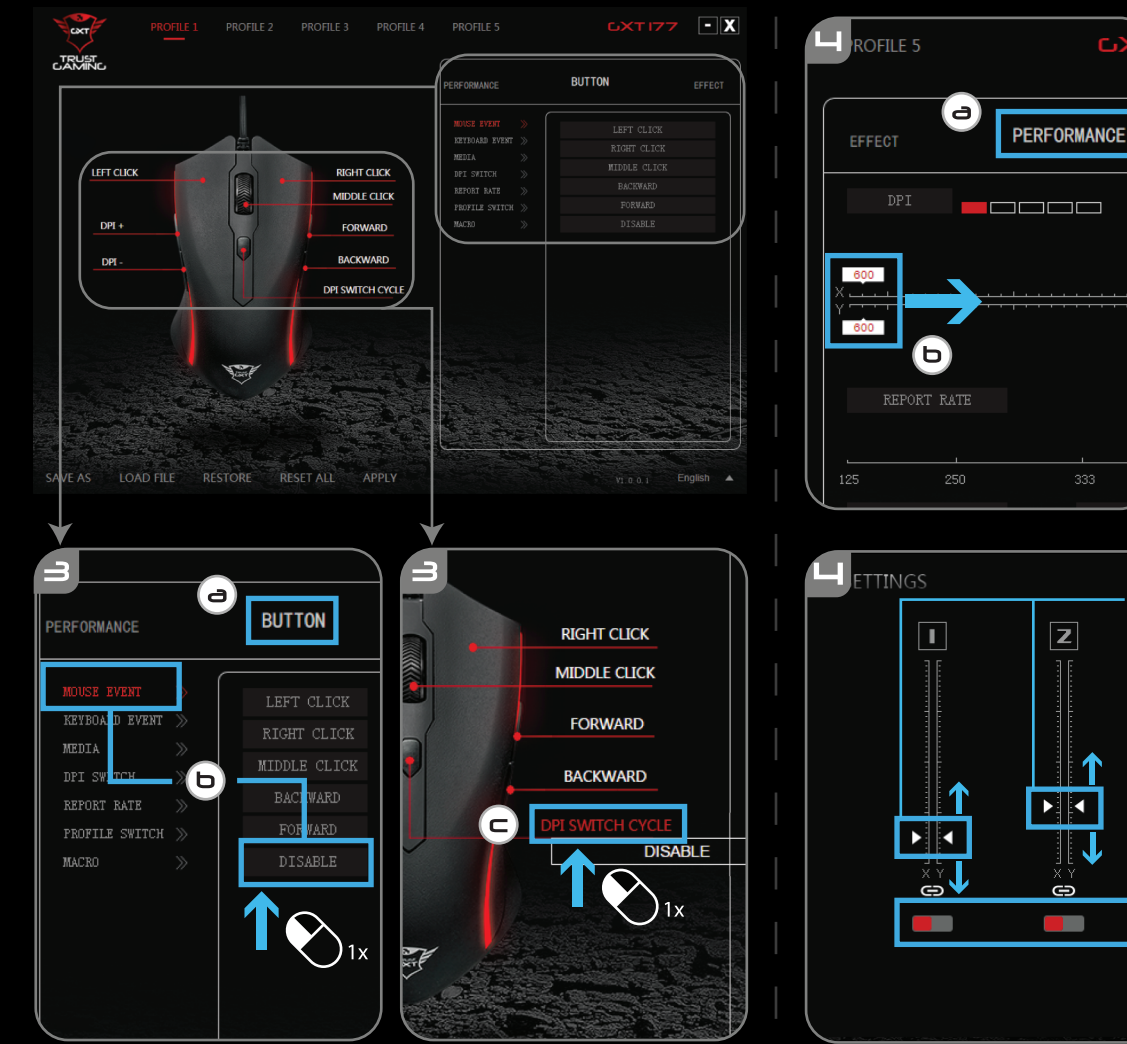

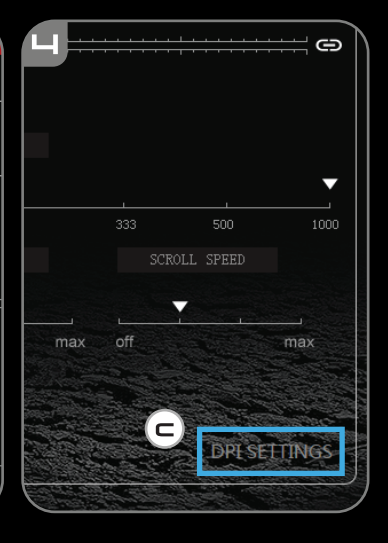

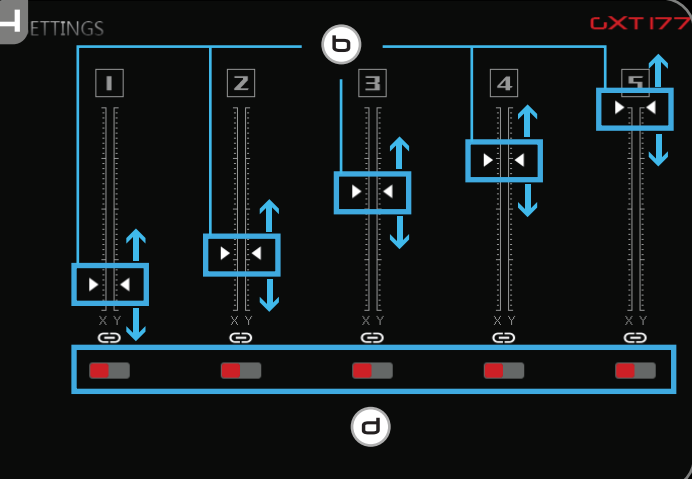

 $C<sub>1</sub> \times$ 

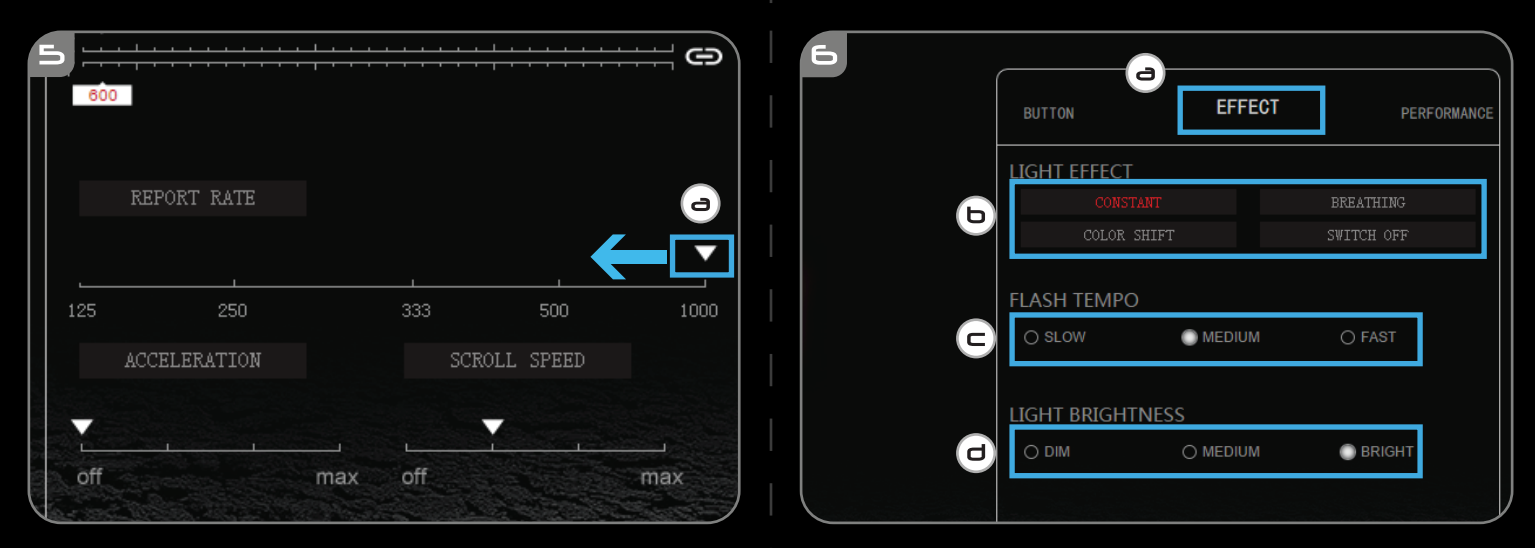

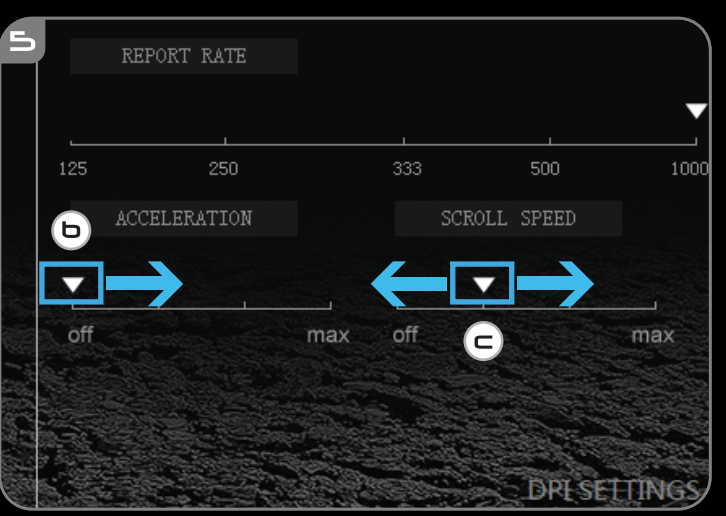

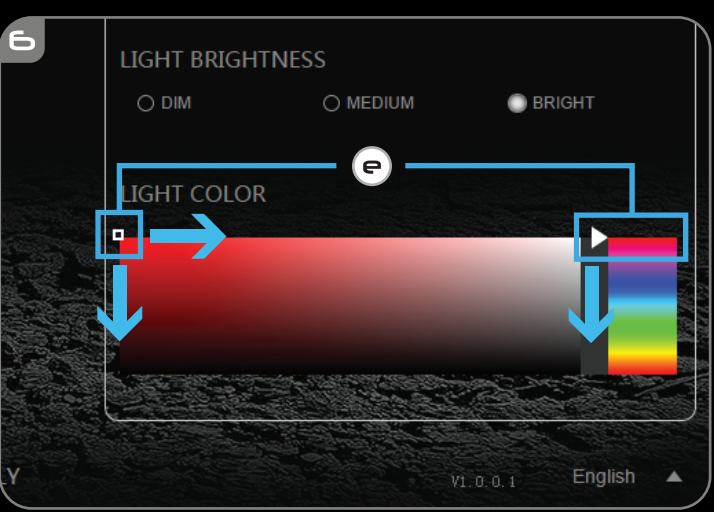

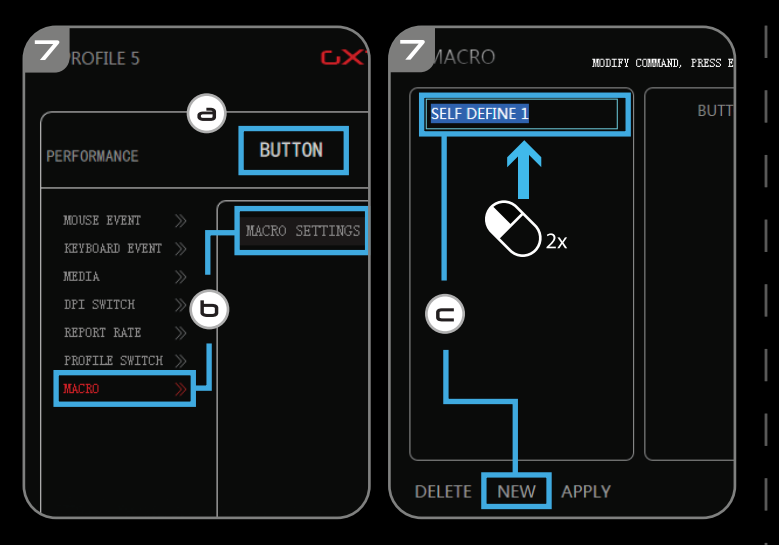

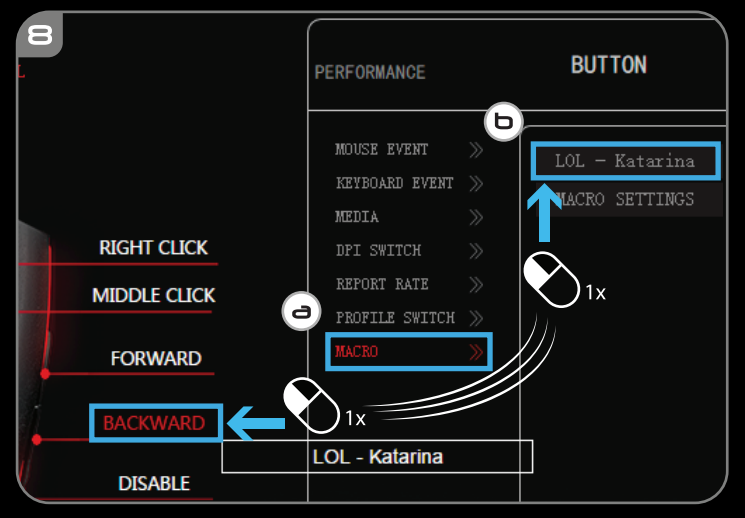

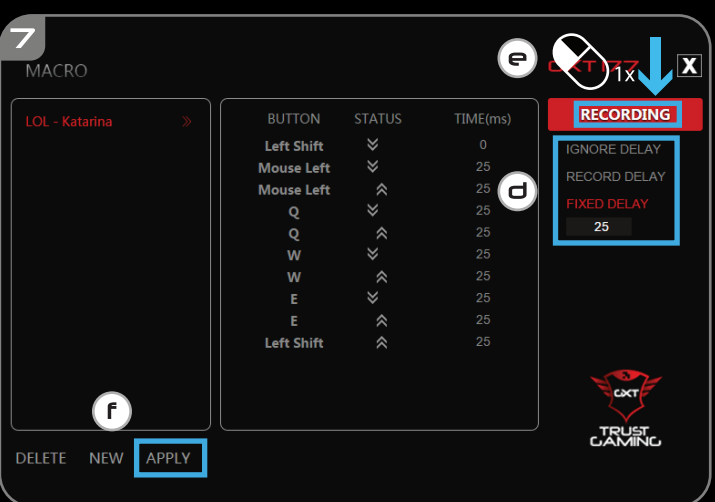

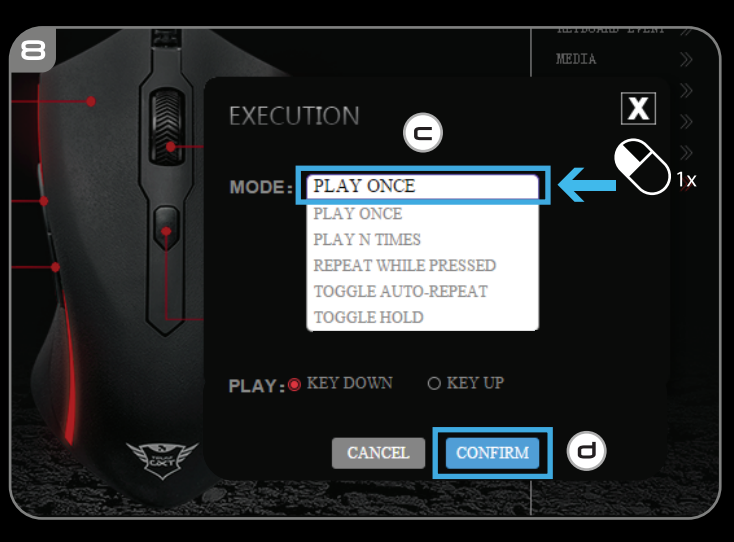

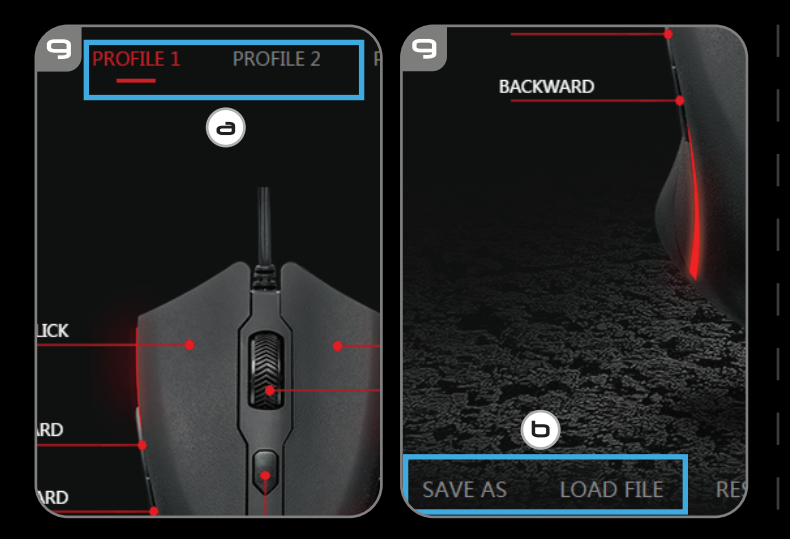

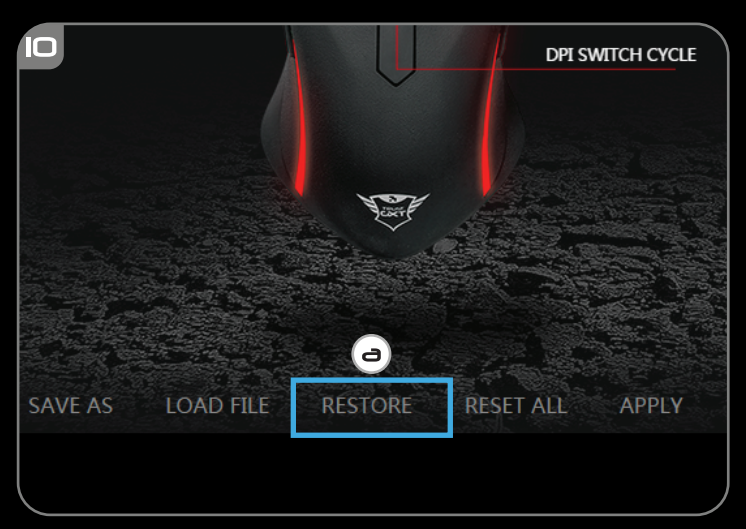

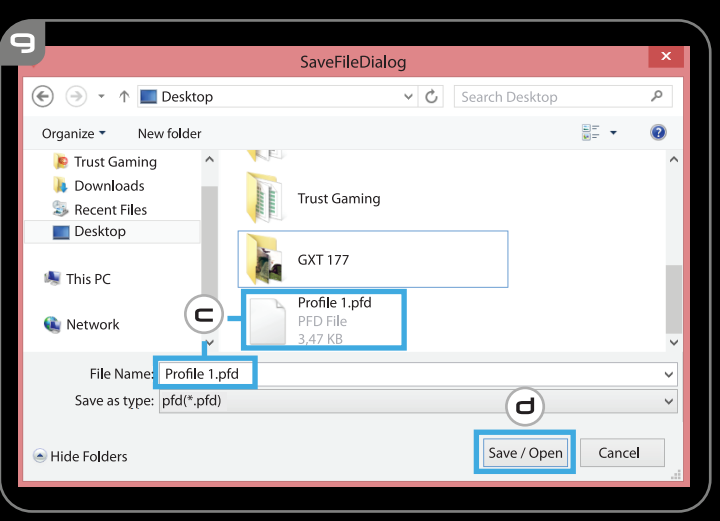

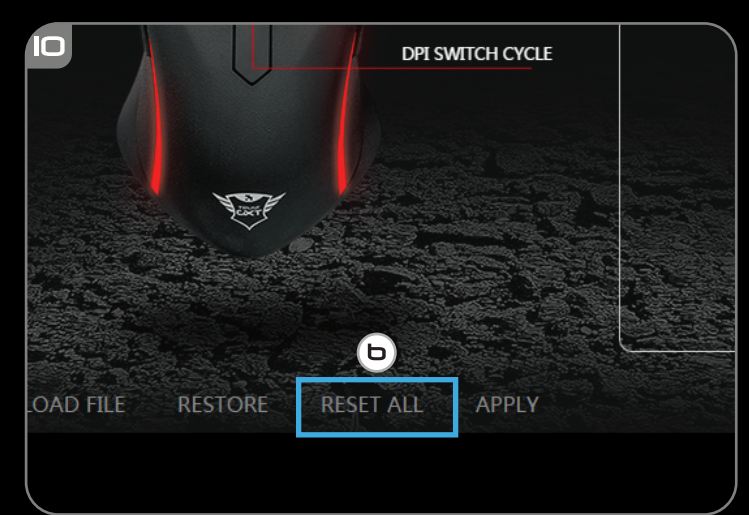

### **GXT 177 Gaming Mouse - USER'S MANUAL**

#### **1. Button layout**

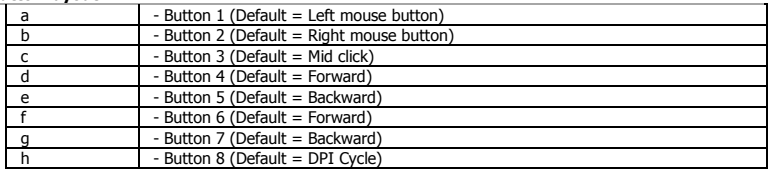

#### **2. Installation**

- **a** Open the internet browser and go t[o www.trust.com/21294/driver.](http://www.trust.com/21294/driver)
- **b** Click the "Download EXE" button to download the software.
- **c** Click on the "Setup-GXT 177.exe" and follow the installation wizard.
- **d** Click on the "Trust GXT 177.exe" shortcut to start the software.
- **e** You can now start to configure the mouse. In the manual will be referred to 'Apply' to update the mouse.

#### **Button Programming**

- **3. Assign a function**
- **a** Click on the 'Button' tab.
- **b** Click on the function you want to assign.
- **c** Click on the button you want to re-assign.
	- Click on 'Apply'  $\rightarrow$  The mouse is beeing updated.
- ь At least one button must be assigned as "Left Click".

# **Minust**

#### **GXT 177 Gaming Mouse - USER'S MANUAL**

#### **Report rate & DPI settings**

#### **4. DPI setting**

- **a** Click on the 'PERFORMANCE' tab.
- **b** Change the DPI settings by clicking the respective bar.
- **c** Click 'DPI SETTINGS' to enter advanced DPI settings.
- **d** Click the switch under the DPI number to enable or disable this setting.
	- Click on 'Apply'  $\rightarrow$  The mouse is being updated.

#### **5. Other Settings**

- **a** Change the Report Rate by dragging the respective cursor.
- **b** Change the Acceleration by dragging the respective cursor.
- **c** Change the scroll speed by dragging the respective cursor.
	- Click on 'Apply'  $\rightarrow$  The mouse is being updated.

#### **Light Settings**

#### **6. Change the Light Effect**

- **a** Click on the 'EFFECT' tab.
- **b** Change the light mode.
- **c** Change the breathing speed.
- **d** Change the brightness level.
- **e** Select the desired LED color or pick a custom color by dragging the respective cursor.
	- Click on 'Apply'  $\rightarrow$  The mouse is being updated.

## **Minust**

#### **GXT 177 Gaming Mouse - USER'S MANUAL**

#### **Macro Settings**

- **7. Create a Macro** *(Store a sequence of keys in the software)*
- **a** Go to the 'Buttons' tab.
- **b** Click on 'MACRO' and then on 'MACRO SETTINGS'.
- **c** Click on 'NEW' and double click on 'SELF DEFINE X' to rename the macro.
- **d** Set the delay time between each action.
- **e** Click 'Recording' to start recording the macro. Now enter your preferred macro sequence. Click 'Recording' again to stop recording the macro.
- **f** Click on 'Apply' to save the macro.

#### **8. Assign a Macro**

- **a** Click on 'MACRO'.
- **b** Choose the macro from the list and click on the button you want to re-assign.
- **c** Choose how the macro should be executed.
- **d** Click on 'CONFIRM'.
	- Click on 'Apply'  $\rightarrow$  The mouse is being updated.

#### **Profile Settings**

#### **9. Select, Save or Load a profile**

- **a** Select one of the 5 profiles by clicking on the prefered profile.
- **b** Click on 'SAVE AS' to save a setup, Click on 'LOAD FILE' to load a setup.
- **c** Enter a name for the mouse setup you want to save, or choose the prefered profile to load.
- **d** Click on 'Save' to save the setup, click on 'Open' to load the setup.
- Click on 'Apply'  $\rightarrow$  Your mouse setup is now saved or update to your mouse.

#### **10. Restore default settings**

- **a** Click on 'RESTORE' to reset the current profile to factory default.
- **b** Click on 'RESET ALL' to reset all profiles to factory default.
	- Click on 'Apply'  $\rightarrow$  The mouse is being updated.

**Minust**